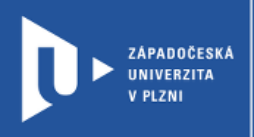

## **Coggle**

## **Návod pro vyučující**

Autor: Bc. Jakub Truneček

Západočeská univerzita v Plzni, 2020

**Coggle je aplikace na tvorbu myšlenkových map. Velmi dobře spolupracuje s Google Drive, takže si své myšlenkové mapy můžete ukládat přímo na svůj disk. Aplikace umí do map vkládat i obrázky nebo emoji a nabízí i prezentační režim. Coggle je placená aplikace, v základní verzi je možné vytvořit tři soukromé myšlenkové mapy. Pokud je sdílíte, můžete jich vytvořit neomezený počet. K přihlášení je nutné mít účet Google, Microsoft nebo Apple.**

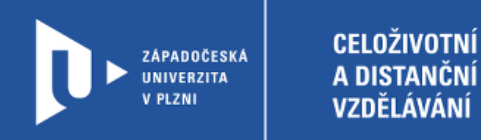

## **Registrace do Coggle**

- 1) Zadáme do adresního řádku: [coggle.it](https://coggle.it/)
- 2) Klikneme na **Sign Up Now**.

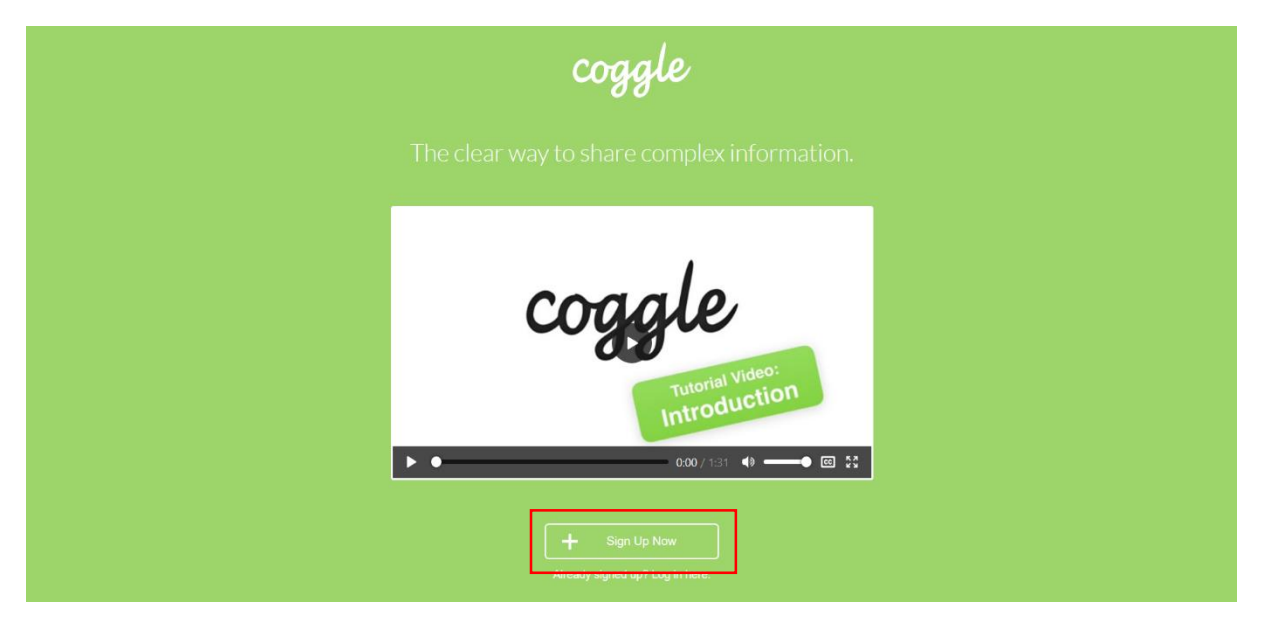

3) K přihlášení je nutné mít účet Google, Microsoft nebo Apple.

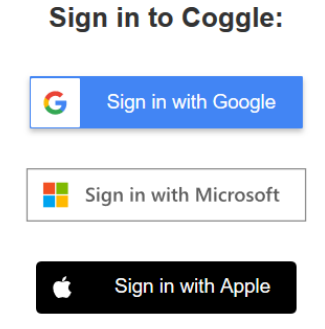

4) Web vás požádá také o uvedení vašeho záměru, ke kterému chcete Coggle používat.

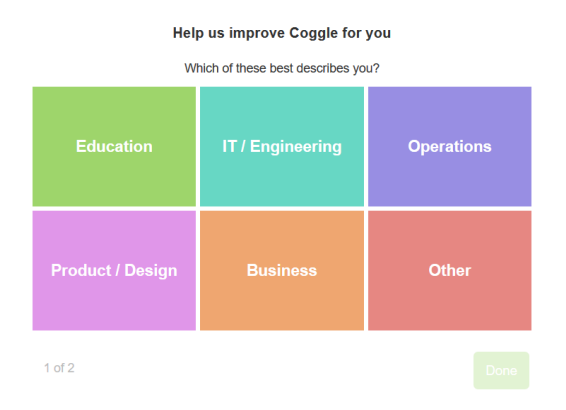

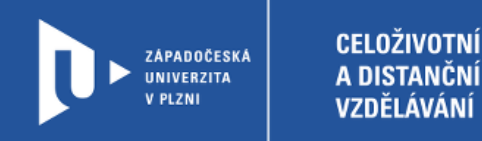

## **Vytvoření aktivity**

1) Pro vytvoření aktivity vyberete v pravém horním menu možnost **+ Create Diagram**.

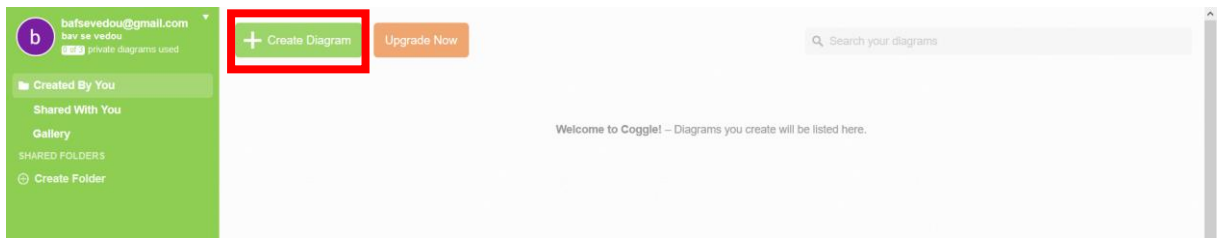

2) Začneme pojmenováním projektu kliknutím na **Click to edit title**. Jednotlivé větve mapy vytvoříme kliknutím na tlačítko **+** u centrálního objektu. Použít můžeme také klávesové zkratky, které jsou v nabídce na pravé straně.

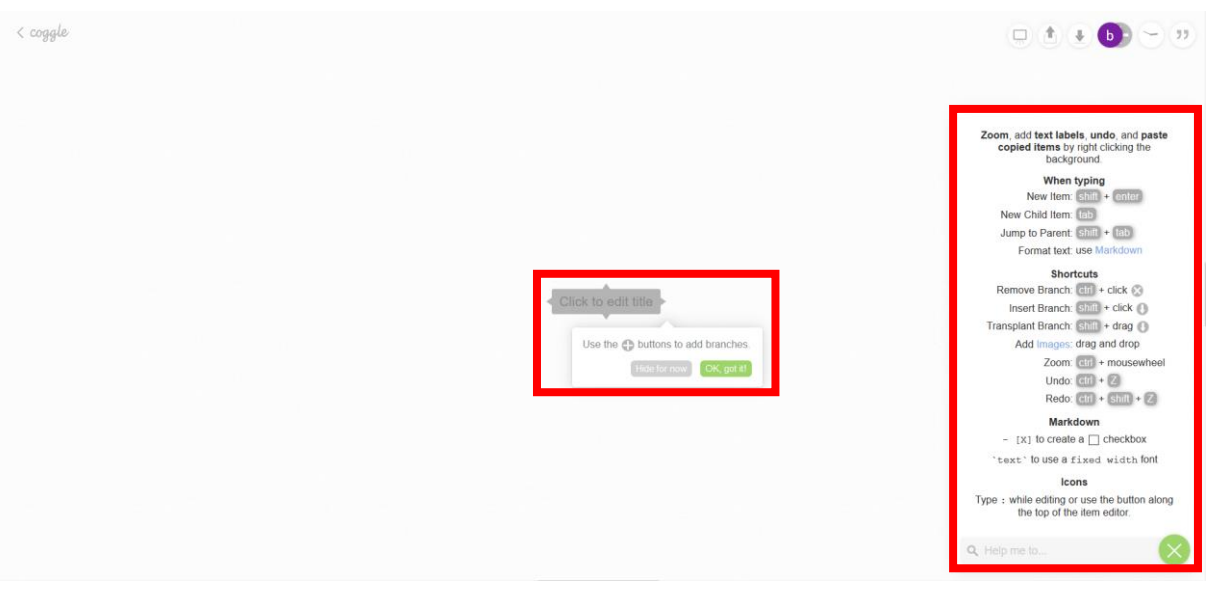

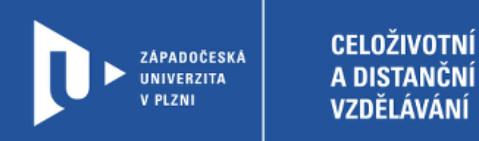

3) Větve myšlenkové mapy přidáváme jednoduchým kliknutím na ikonu plus. Ke každému heslu je možné přidat odkaz, fotografii nebo ikonu.

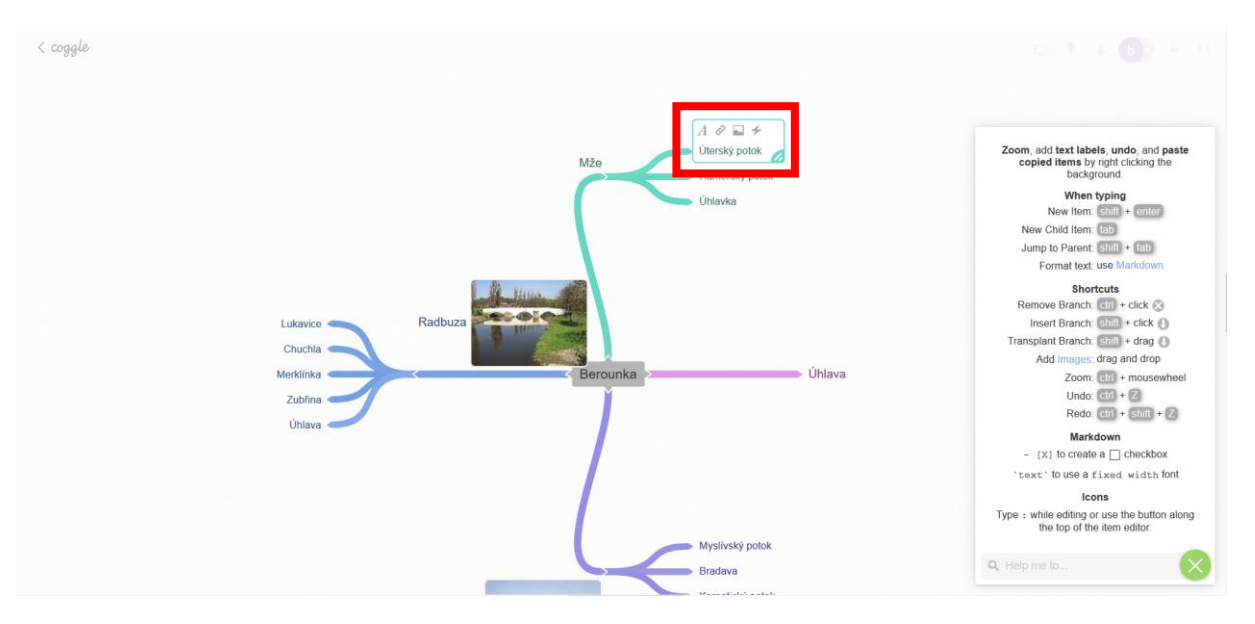

4) Důležité je označit myšlenkovou mapu jako veřejnou. V tomto režimu můžete mít neomezené množství diagramů. V soukromé verzi jen 3.

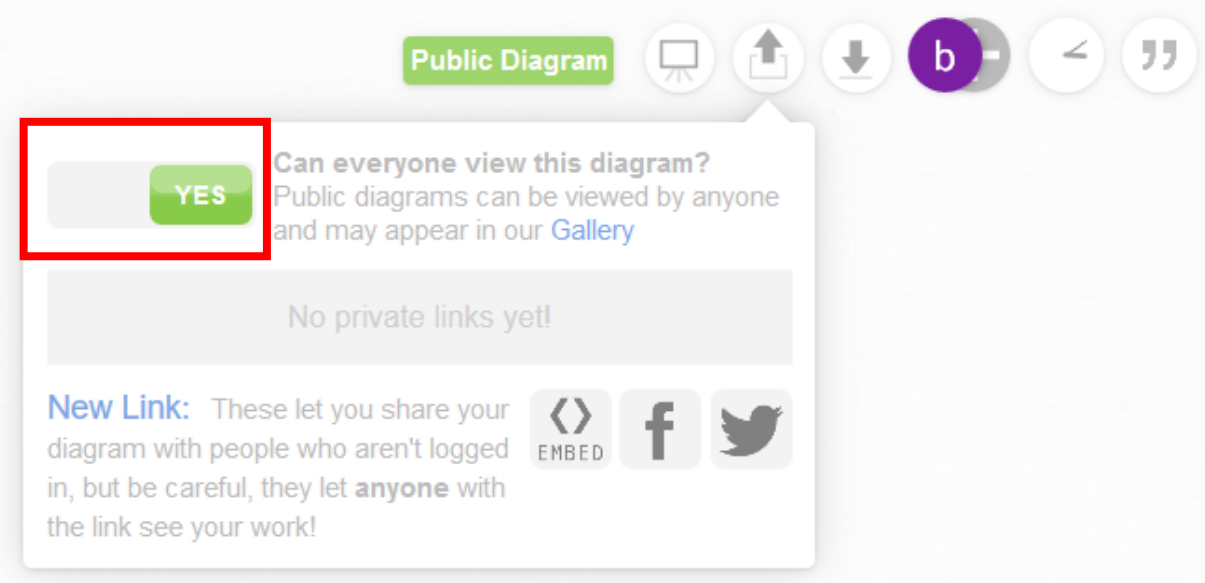

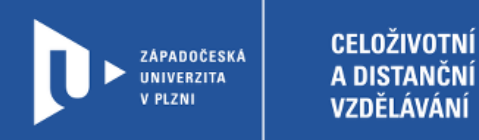

5) Pod touto ikonou také získáte odkaz pro embedování diagramu na vaší stránce nebo sdílení na Facebooku a Twitteru.

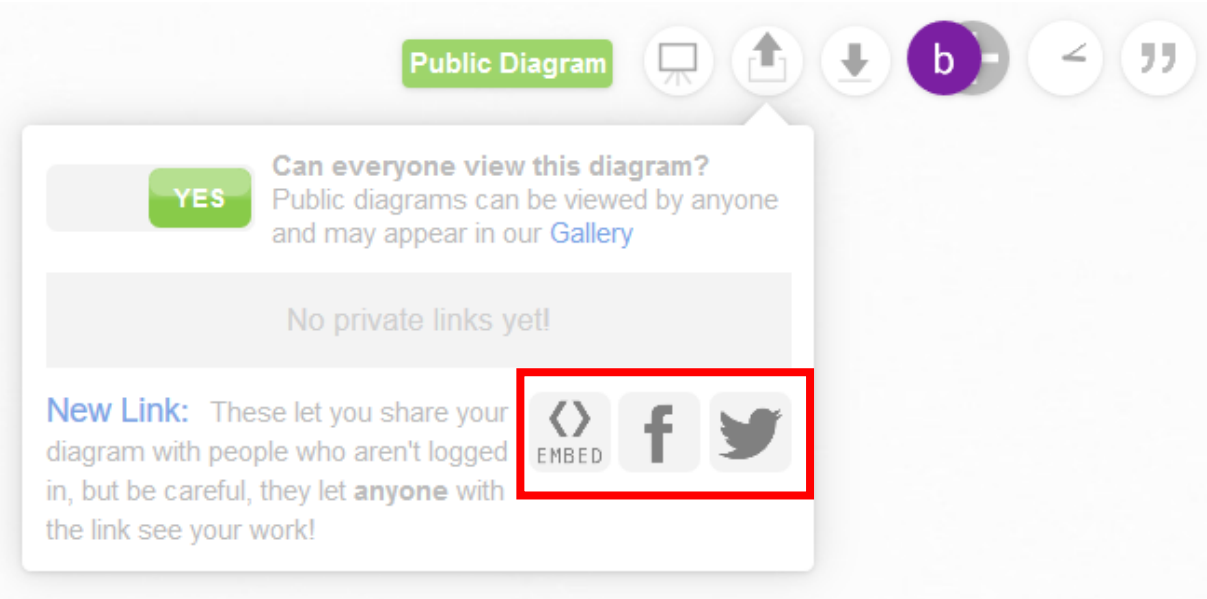

6) Diagram si také můžete stáhnout v několika formátech.

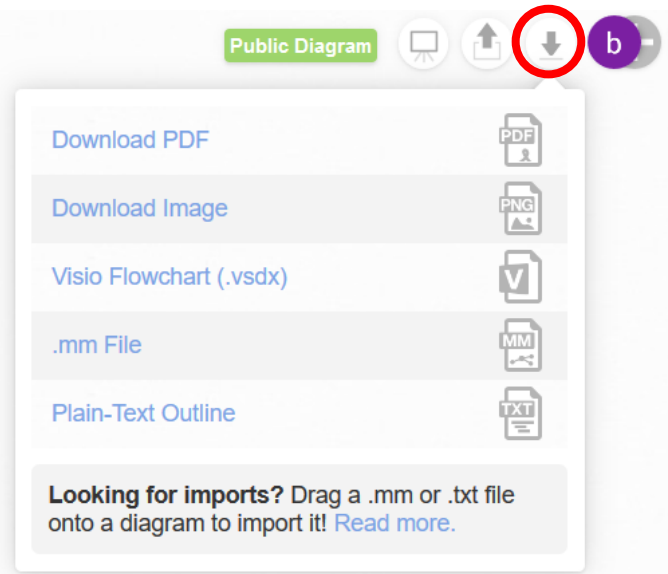

7) Coggle umožňuje pozvat k editaci i další kolegy.

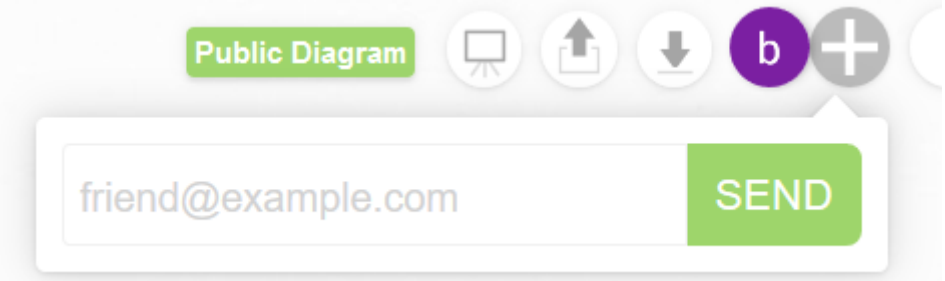